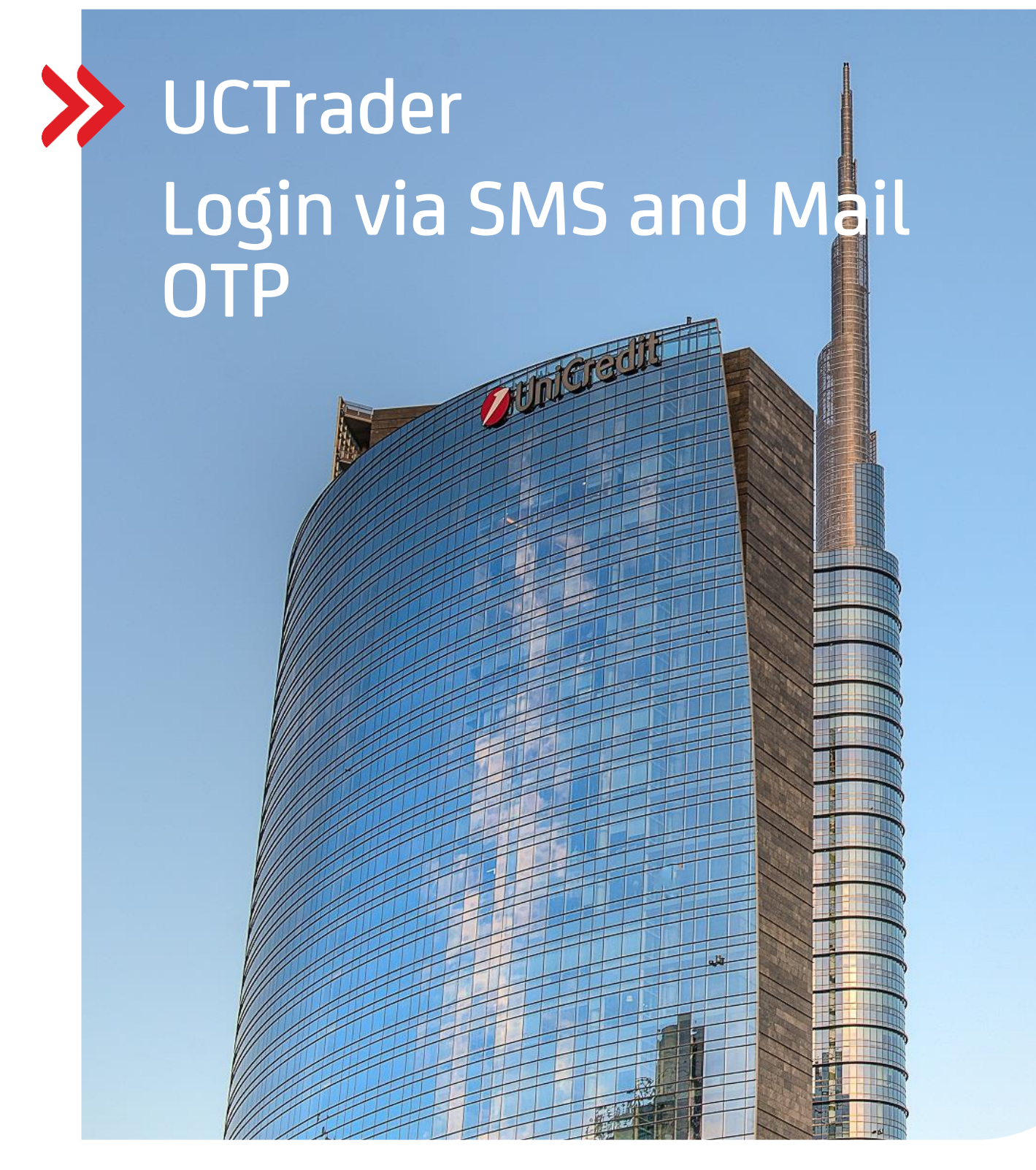

### Client Risk Management

### UCTrader

User Guide: IAL SMS and MAIL OTP Login and FAQ February 2024

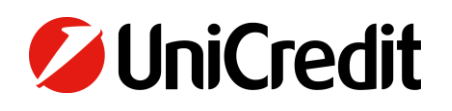

**unicreditgroup.eu/clientsolutions**

# Contents

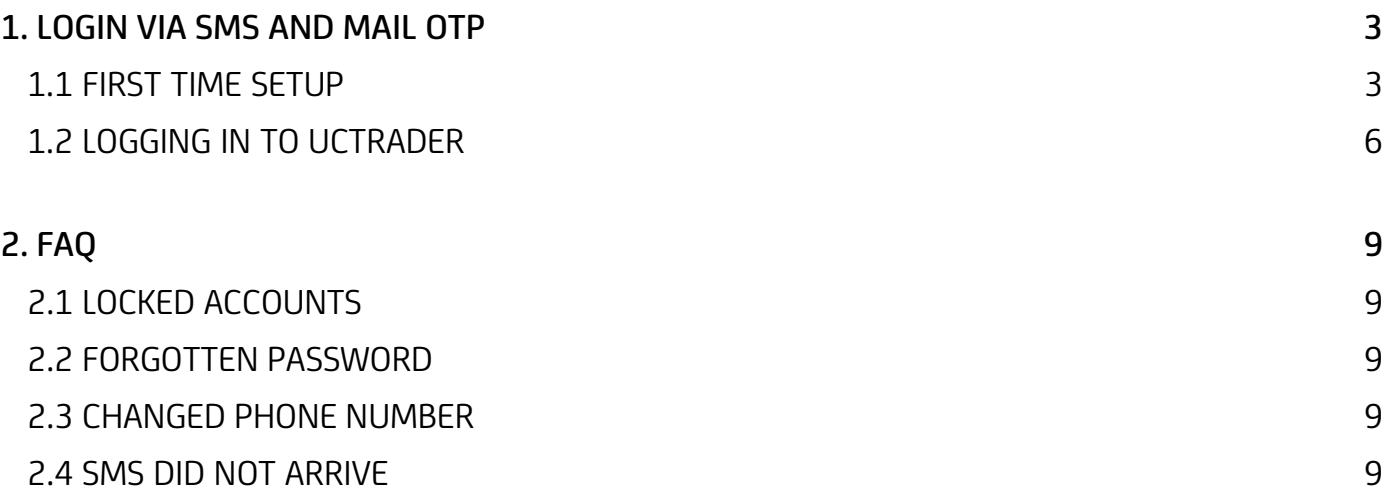

### <span id="page-2-0"></span>1. Login via SMS and Mail OTP

### <span id="page-2-1"></span>**1.1 FIRST TIME SETUP**

Your Welcome e-mail contains your UCTrader user name, as well as a link to complete your enrolment if you also wish to use IAL Mobile APP for authentication via QR code.

To access UCTrader using IAL SMS and MAIL authentication for the first time:

- 1. Open the UCTrader link [\(https://uctrader.unicreditgroup.eu/auth/login\)](https://uctrader.unicreditgroup.eu/auth/login)
- 2. Type the Username and click 'Login via IAL'

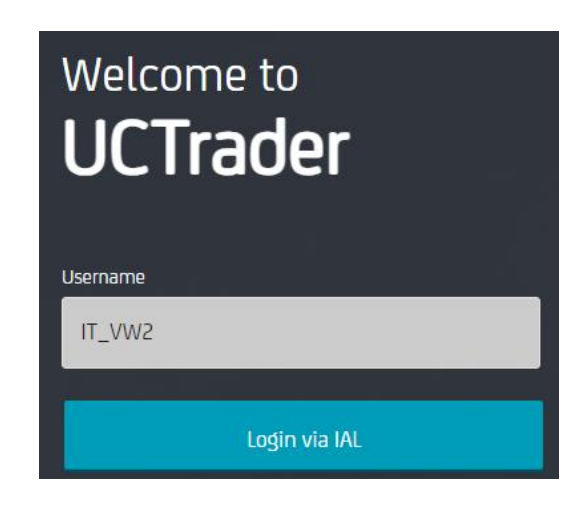

3. Click on 'Forgotten Password?'

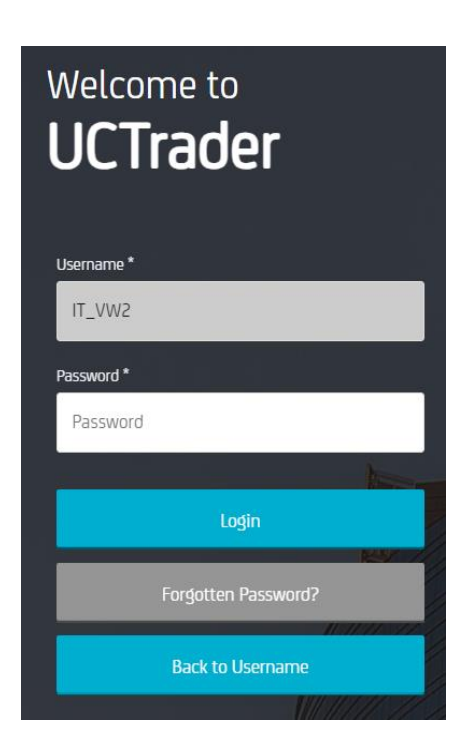

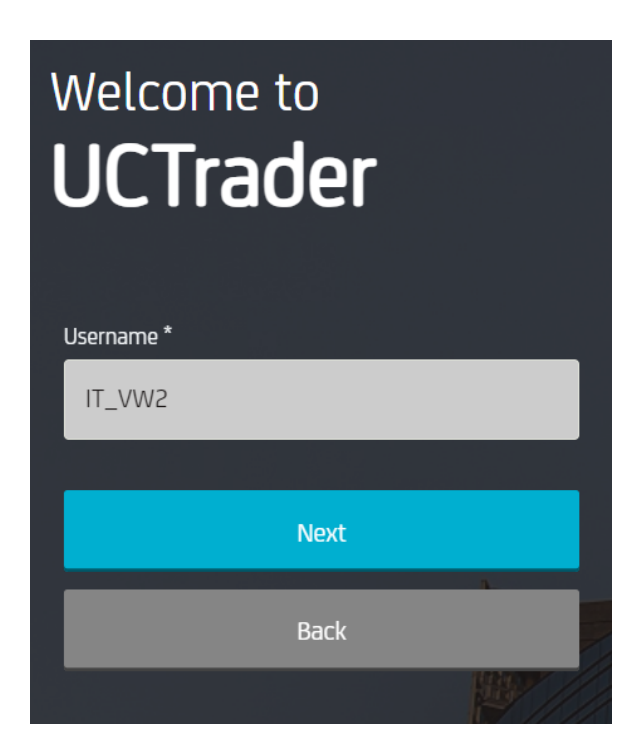

5. An automatic mail is sent to your configured mail address with the Passcode to be used for first configuration:

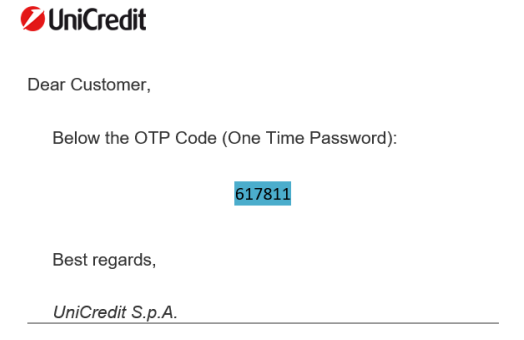

6. Insert the OTP code received via mail and click on 'Next':

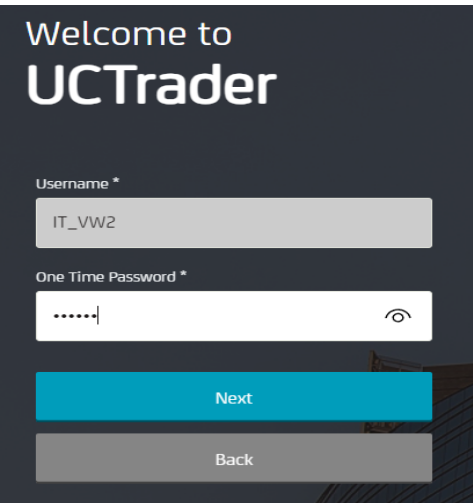

7. Enter the chosen password taking care to respect the policy and confirm it, then click on "Next":

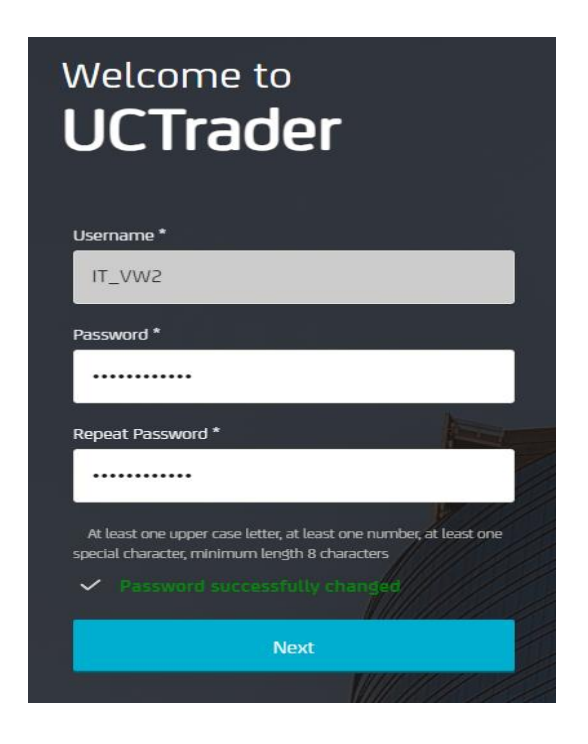

### <span id="page-5-0"></span>**1.2 LOGGING IN TO UCTRADER**

To access UCTrader after completing the enrolment steps:

- 1. Open the UCTrader link [\(https://uctrader.unicreditgroup.eu/auth/login\)](https://uctrader.unicreditgroup.eu/auth/login)
- 2. Type your Username and click 'Next'

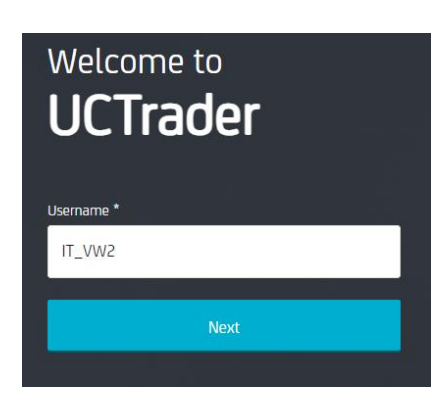

3. Click 'Login via IAL':

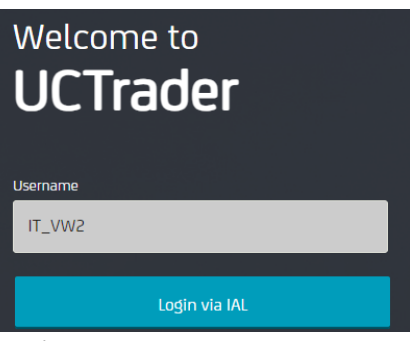

4. Enter the password configured and click on 'Login':

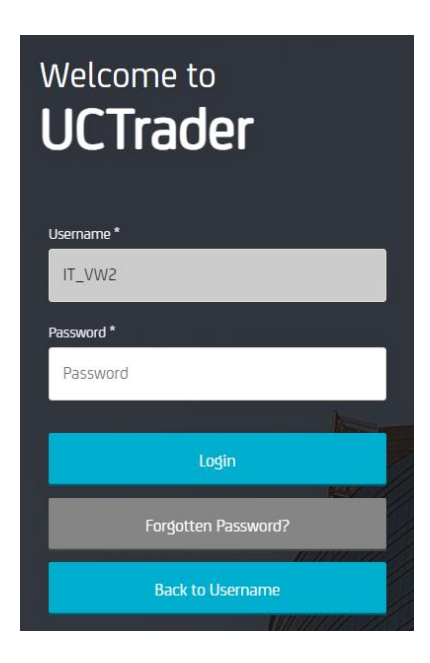

5. From the drop-down menu, you can choose whether to receive the OTP via SMS or email:

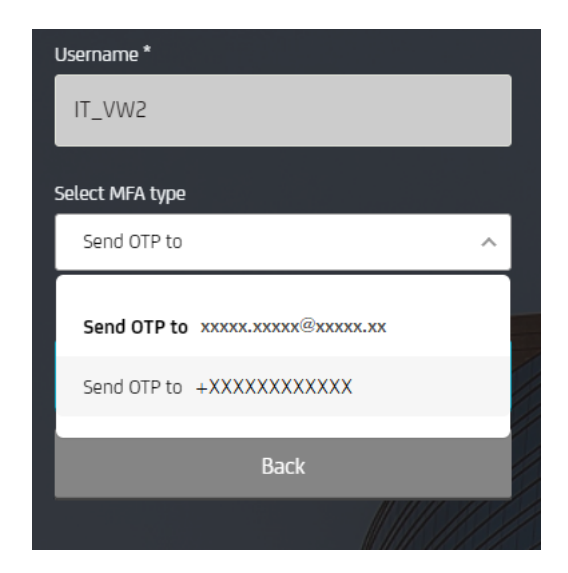

6. Choose the desired method and click on 'Next':

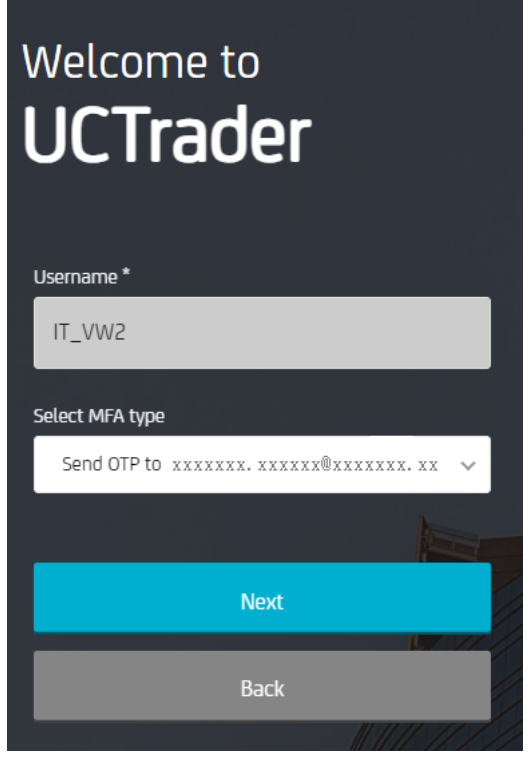

7. Enter the OTP received via SMS or mail and click on 'Login':

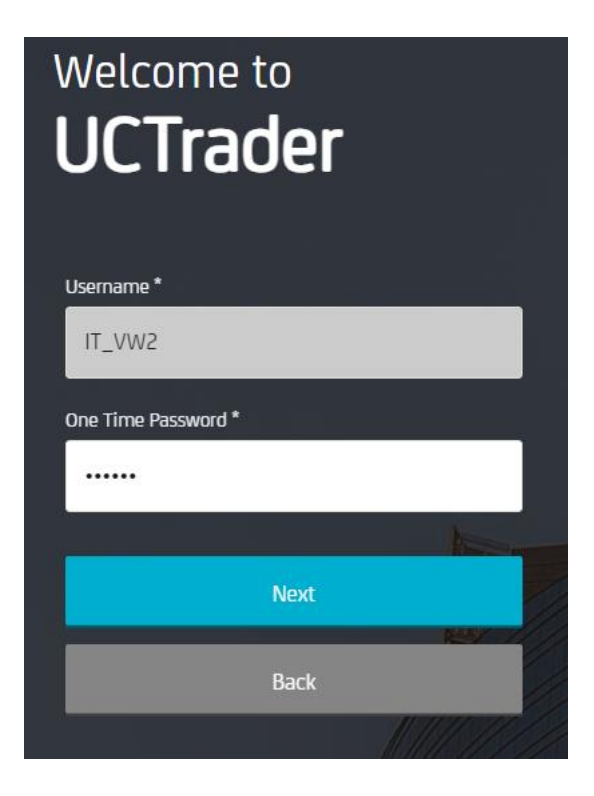

## <span id="page-8-0"></span>2. FAQ

### <span id="page-8-1"></span>**2.1 LOCKED ACCOUNTS**

Your account can be locked for two reasons:

- 1. The Password was entered incorrectly five consecutive times
- 2. The **OTP** was entered incorrectly five consecutive times

The account will be automatically unlocked after 10 minutes.

#### <span id="page-8-2"></span>**2.2 FORGOTTEN PASSWORD**

If you forget your Password you can reset it with 'Forgotten Password?' procedure and follow steps as paragraph 1.1:

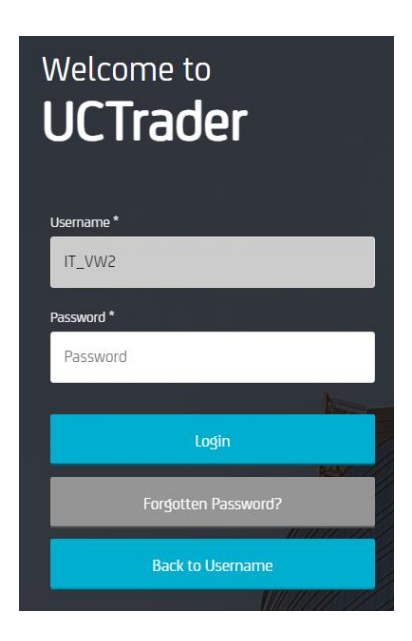

#### <span id="page-8-3"></span>**2.3 CHANGED PHONE NUMBER**

If you wish to change your phone number please reach out to your Sales representative.

#### <span id="page-8-4"></span>**2.4 SMS OR MAIL DID NOT ARRIVE**

Due to the nature of global telecom networks, from time to time SMS messages can be delayed. If you do not receive the SMS or MAIL passcode, please contact your sales representative.

After 60 seconds you can request a new MAIL or SMS passcode, however please note that in this case if the original OTP is delayed and arrives later the system will not accept the passcode contained within, and this may cause your account to be locked. UCTrader will only accept the most recent sent OTP.